## **traversa**

## bir tyler okul çözümü

## Traversa Ride 360™ web sitesine nasıl erişmelisiniz?

1. Chrome tarayıcı kullanarak okul bölgeniz tarafından verilen URL'ye gidin.

2. Kayıtlı e-postanız yoksa 'Register'e (Kaydol) tıklayın. 3. Kayıt olmak için e-posta adresinizi, parolanızı ve adınızı girin.

4. Kayıt olduktan sonra bir onay e-postası alacaksınız. Ride 360 web sitesi yoluyla kaydınızı onaylamak için e-postanızdaki bağlantıya tıklayın.

5. Oturum açın, ardından My Students'a (Öğrencilerim) gidip 'Find Student' (Öğrenci Bul) düğmesine tıklayarak bir öğrenci bulun.

6. Öğrencinizi bulmak için bölgeniz tarafından gerektirilen benzersiz bilgileri girin. Ek öğrenciler eklemek için bu adımı yineleyin. Yardıma ihtiyacınız varsa lütfen okul bölgenizle iletişime geçin.

7. Bir öğrenciye bağladığınızda, ilgili tüm ulaşım bilgilerini görmek için o öğrencinin profiline tıklayın.

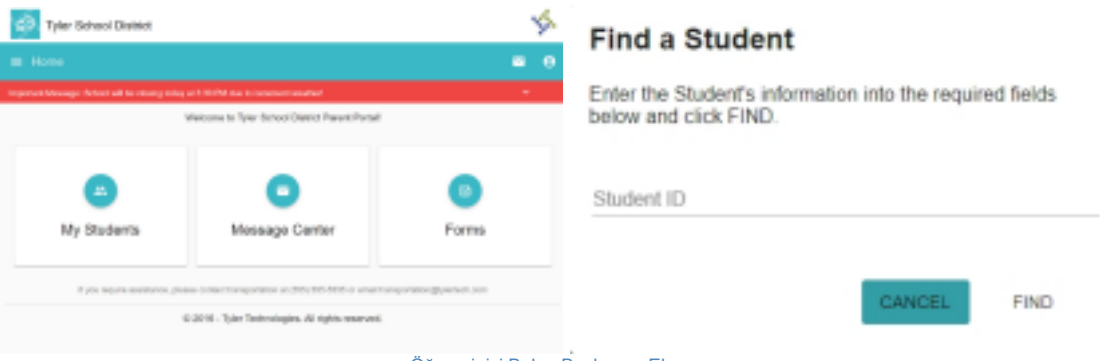

Öğrencinizi Bulun Başlangıç Ekranı

- 8. Bir öğrenci bağlantısını başka bir kişiyle paylaşmak için bir öğrenci seçin ve sağ alt köşedeki öğrenci seçenekleri düğmesine tıklayın.
- 9. Hangi öğrencileri paylaşacağınızı seçin, ardından paylaşmak istediğiniz kişinin e-postasını girin. O kişi, paylaşılan öğrencilere otomatik olarak bağlayacak bir onay e-postası alacaktır. Alıcılar öğrenci bilgilerine erişmek için Ride 360'a henüz kaydolmadılarsa kayıt olmalıdırlar.

*…devamı arka sayfada*

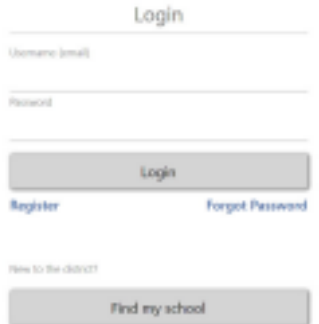

Oturum Açma Ekranı

## Traversa Ride 360 mobil uygulamasına nasıl erişmelisiniz?

1. "Traversa Ride 360" uygulamasını Google Play Store veya Apple App Store'dan indirin.

2. Uygulama yükleme işlemi tamamlandıktan sonra Traversa Ride 360'ı açın.

3. Okul bölgenizi bulmanız istendiğinde, çocuğunuzun katıldığı okul bölgesinin adını arayın. Yardıma ihtiyacınız varsa lütfen okul bölgenizle iletişime geçin.

4. Bölgenizi seçtiğinizde oturum açma sayfasına devam edeceksiniz. Kayıtlı e-postanız yoksa 'Register'e (Kaydol) tıklayın.

5. Kayıt olmak için e-posta adresinizi, parolanızı ve adınızı girin.

6. Kayıt olduktan sonra bir onay e-postası alacaksınız. Ride 360 web sitesi yoluyla kaydınızı onaylamak için e-postanızdaki bağlantıya tıklayın.

7. Oturum açın, ardından My Students'a (Öğrencilerim) gidip + düğmesini seçerek bir öğrenci bulun. Bu, Find a Student (Öğrenci Bul) ekranını sunacaktır.

8. Öğrencinizi bulmak için bölgeniz tarafından gerektirilen benzersiz bilgileri girin. Ek öğrenciler eklemek için bu adımı yineleyin. Yardıma ihtiyacınız varsa lütfen okul bölgenizle iletişime geçin.

9. Bir öğrenciye bağladığınızda, ilgili tüm ulaşım bilgilerini görmek için o öğrencinin profiline tıklayın.

10. Bir öğrenci bağlantısını başka biriyle paylaşmak için "share" (paylaş) düğmesine basın. Paylaşmak istediğiniz kişinin e-postasını girin. O kişi, paylaşılan öğrencilere otomatik olarak bağlayacak bir onay e-postası alacaktır. Alıcılar öğrenci bilgilerine erişmek için Ride 360'a henüz kaydolmadılarsa kayıt olmalıdırlar.

11. Cihazınızda uygulamanın son sürümünün çalıştığından emin olmak için güncellemeleri düzenli aralıklarla kontrol edin.

12. Uygulama etkin olarak çalışmadığında bile bölge bildirimlerini almak için uygulamada oturumunuzu açık bırakın.

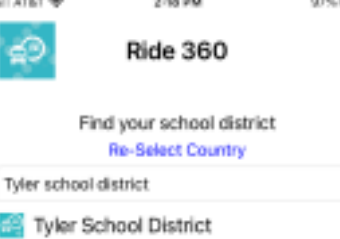

Bölgenizi Bulun

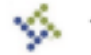

**Tyler Tech School District** 

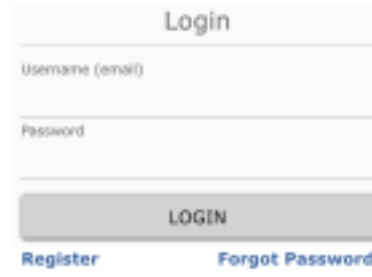

Terms of service / Privacy Policy **Change District** 

Uygulama Oturum Açma Ekranı

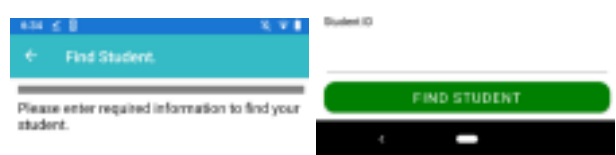

Öğrencinizi Bulun